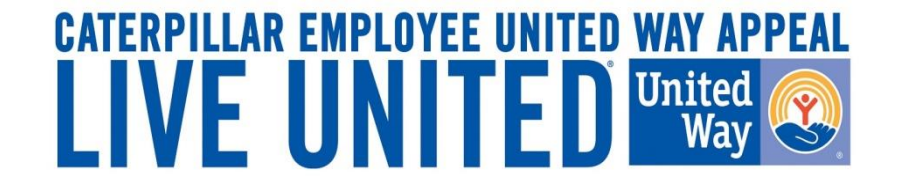

# **2018 Online Pledging Process U.S. & ISE Caterpillar Payroll Employees**

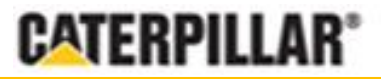

**GIVE. ADVOCATE. VOLUNTEER. UnitedWay.org**

## **United Way Campaign Underway Employee Notifications**

- Active full and part-time U.S. and ISE's with active CAT email addresses will receive an email the morning of **August 6, 2018** from **CEUWA\_cat@cat.com**.
	- Reminder emails will automatically be sent each following Monday if employee hasn't taken some sort of action (opt in/opt out) as well as final reminder on 8/30
- E-mail will provide a "**Click here**" link to access the online pledging site and log in with CWS ID and password. All employees can also access the pledge link by visiting www.caterpillar.com/unitedway.
- Production Employees can also utilize a separate pledging link (found at www.caterpillar.com/unitedway) that allows employees to log into the pledging site using:
	- Employee's 7-digit **PeopleSoft ID number** as a Username (Example: 0123456)
	- Default password set to the employee's **First and Last initial** (capitalized) and **home zip code**  (Example: AN61615)
	- Upon logging into the system, the employee will have the opportunity to reset their password.

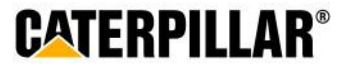

## **Accessing eWay – CWS Login**

**The employee will need their Corporate Web Security (CWS) ID and password.**

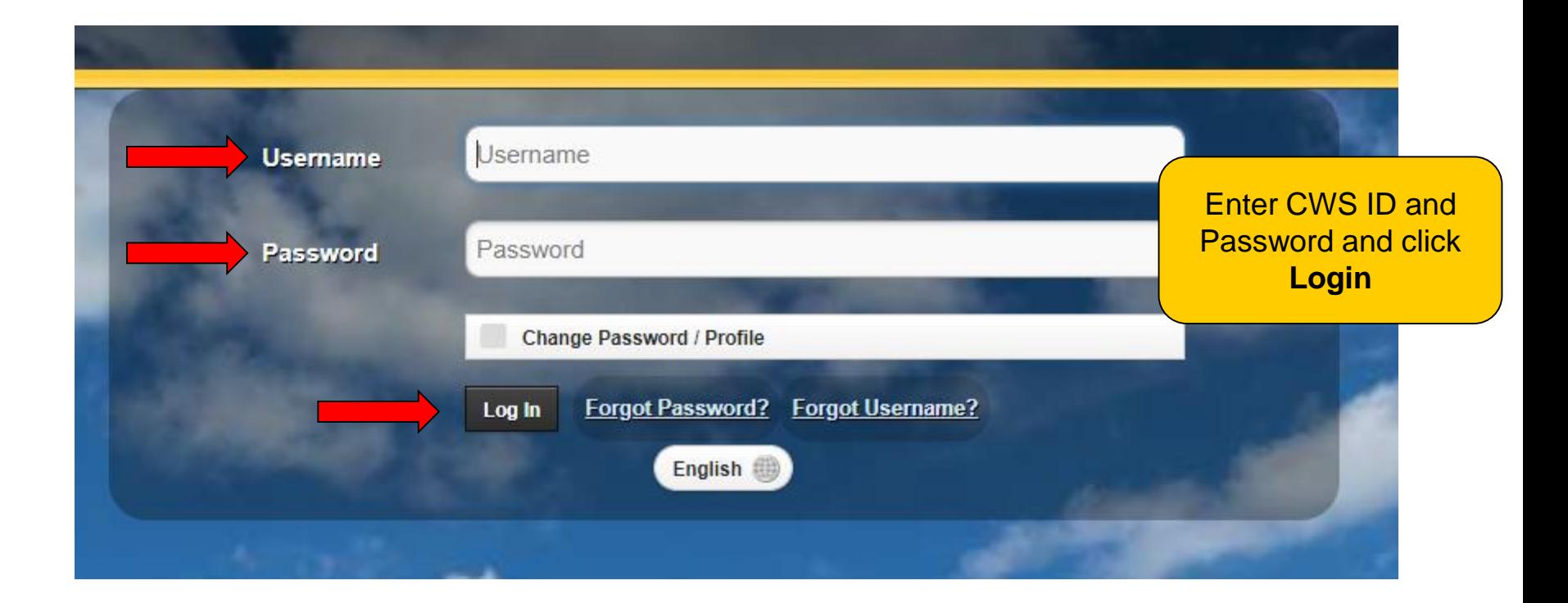

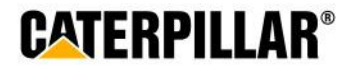

## **Accessing eWay - Production Employee Login**

**Employees will log in with 7-digit PeopleSoft ID as Username. Default password is set to employee's first and last initial (capitalized) and home zip code.**

#### Log-In to Your Campaign

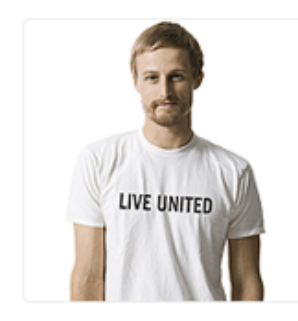

Welcome to the Employee United Way Appeal.

Please use the following criteria to log in:

Username = Employee ID number, Badge number or PeopleSoft ID number Examples:

Progress Rail/EMD employees = 123456 Solar employees (do not use the letter "d") = 12345 Caterpillar Production employees = 0123456

Password = Employees First and Last Initial and home zip code (ie: KA12345) - Initials must be capitalized.

Solar, Progress Rail and Caterpillar Production Employees: You are welcome to manually change your password after logging in to the website using the "Change Password" link.

If you need log in assistance please email CEUWA Cat@CAT.com.

#### **Login Information**

Example: **Username** – 0123457 **Password** – AP61614

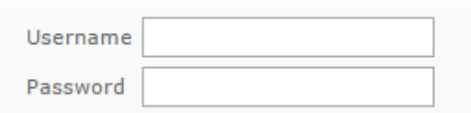

Employee will have opportunity to reset password immediately after logging in

**CATFRPILLAR** 

Caterpillar: Confidential Green

 $\rightarrow$  Login

### **Pledge Now Click on 'Pledge Now' link**

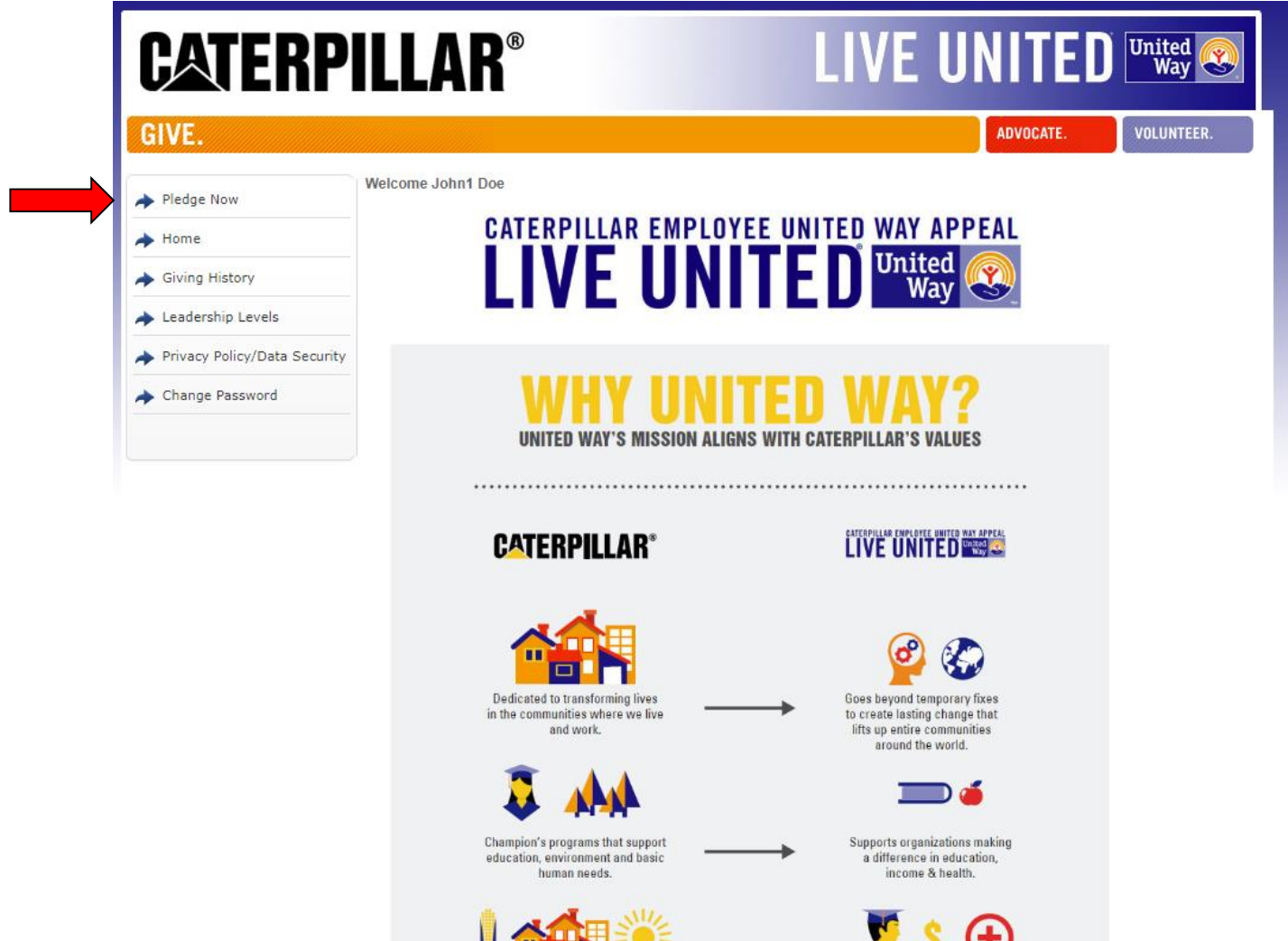

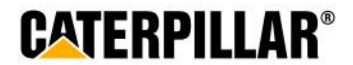

### **Employees who pledged in 2017**

**If employee pledged in 2017, previous pledge summary will appear: 3 Options – Continue pledge, Change pledge, or I do not wish to contribute**

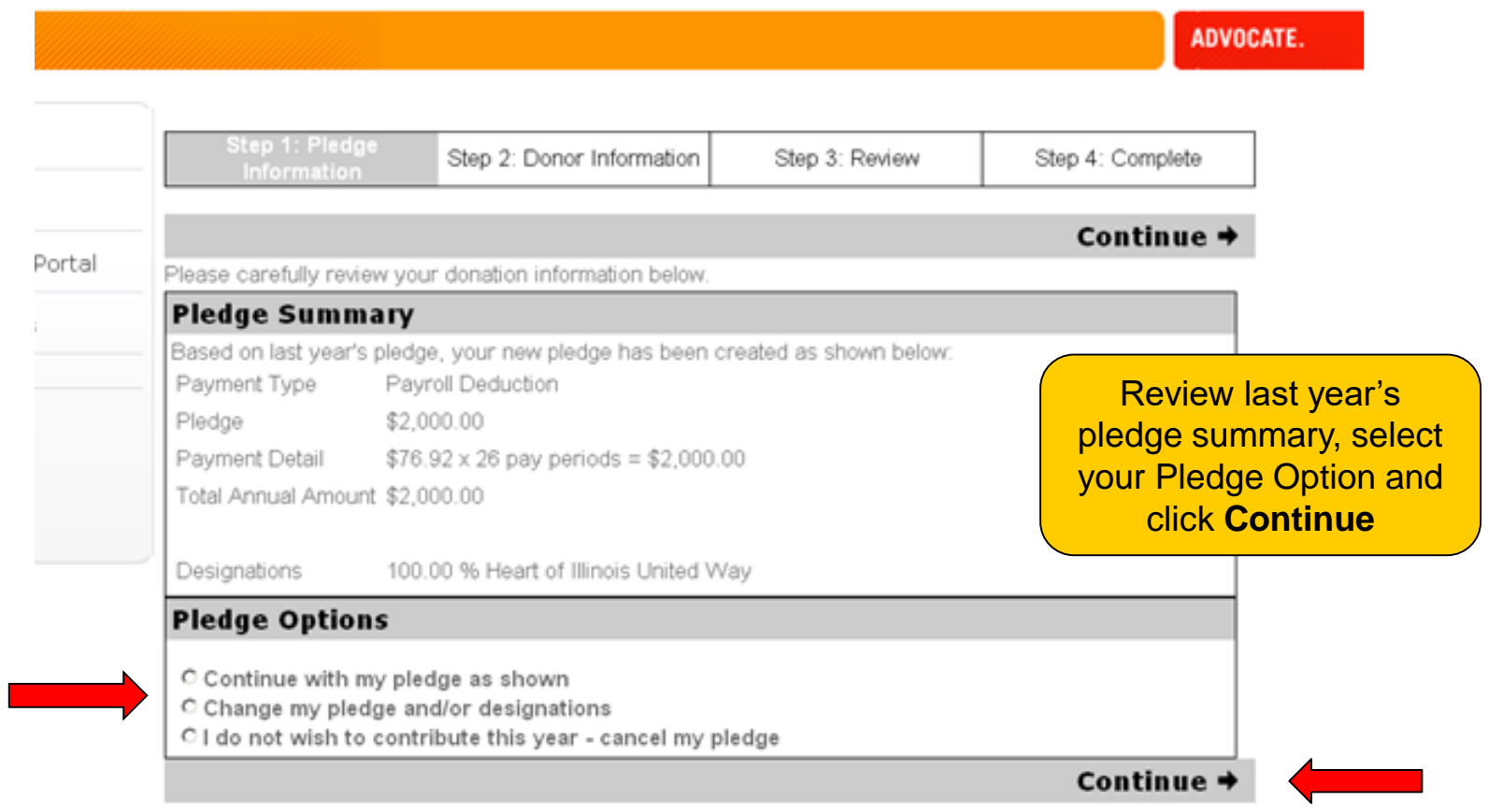

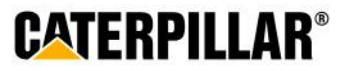

## **Pledging Options**

**Employees have 4 pledging options:**

**Payroll Deduction, Credit Card, Stock, or No thanks. I do not wish to contribute at this time.** 

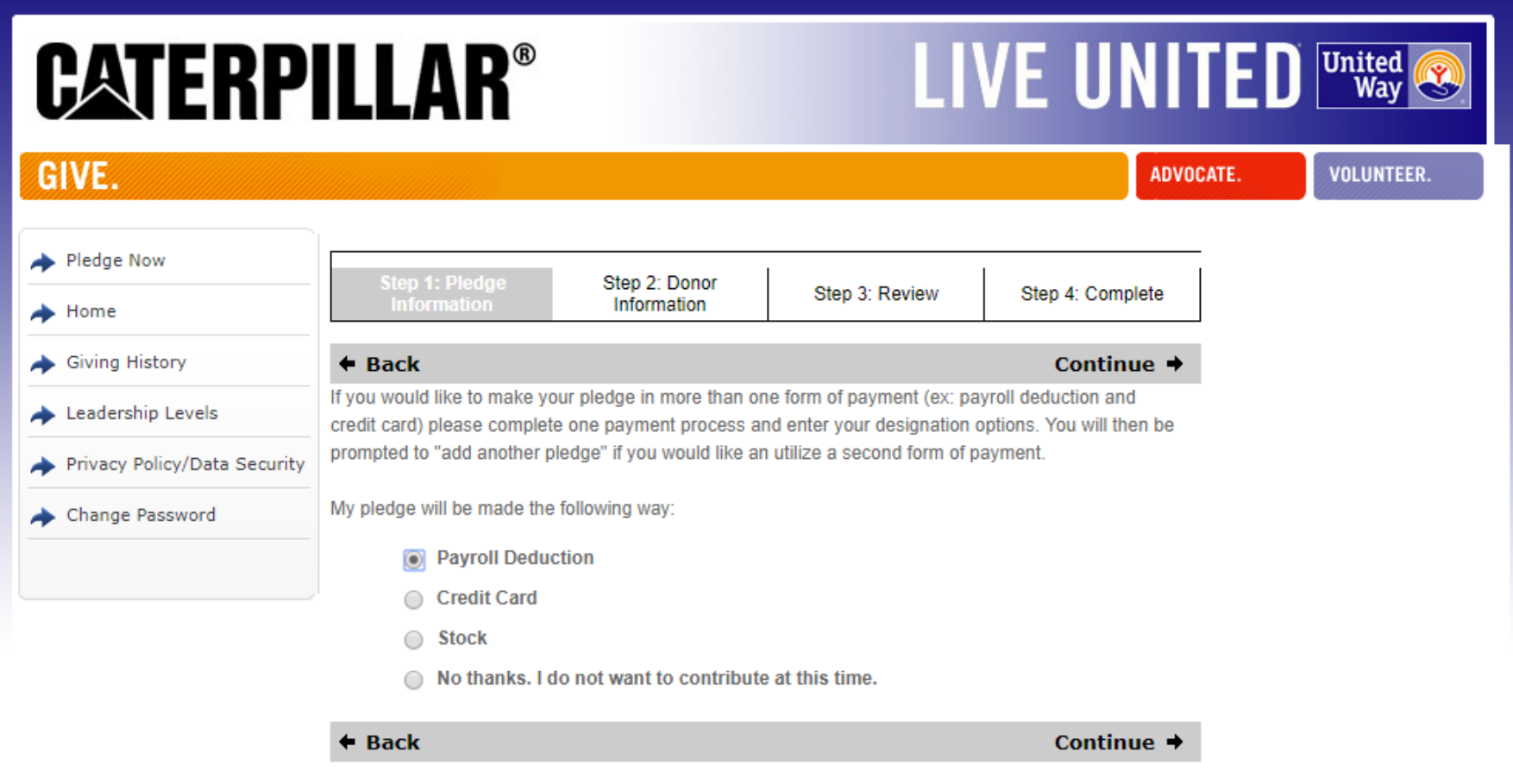

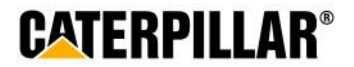

## **Pledging Payroll Deduction**

**Employee has 3 options for payroll deduction: Amount per pay period, One-time payment, or Percentage of annual salary**

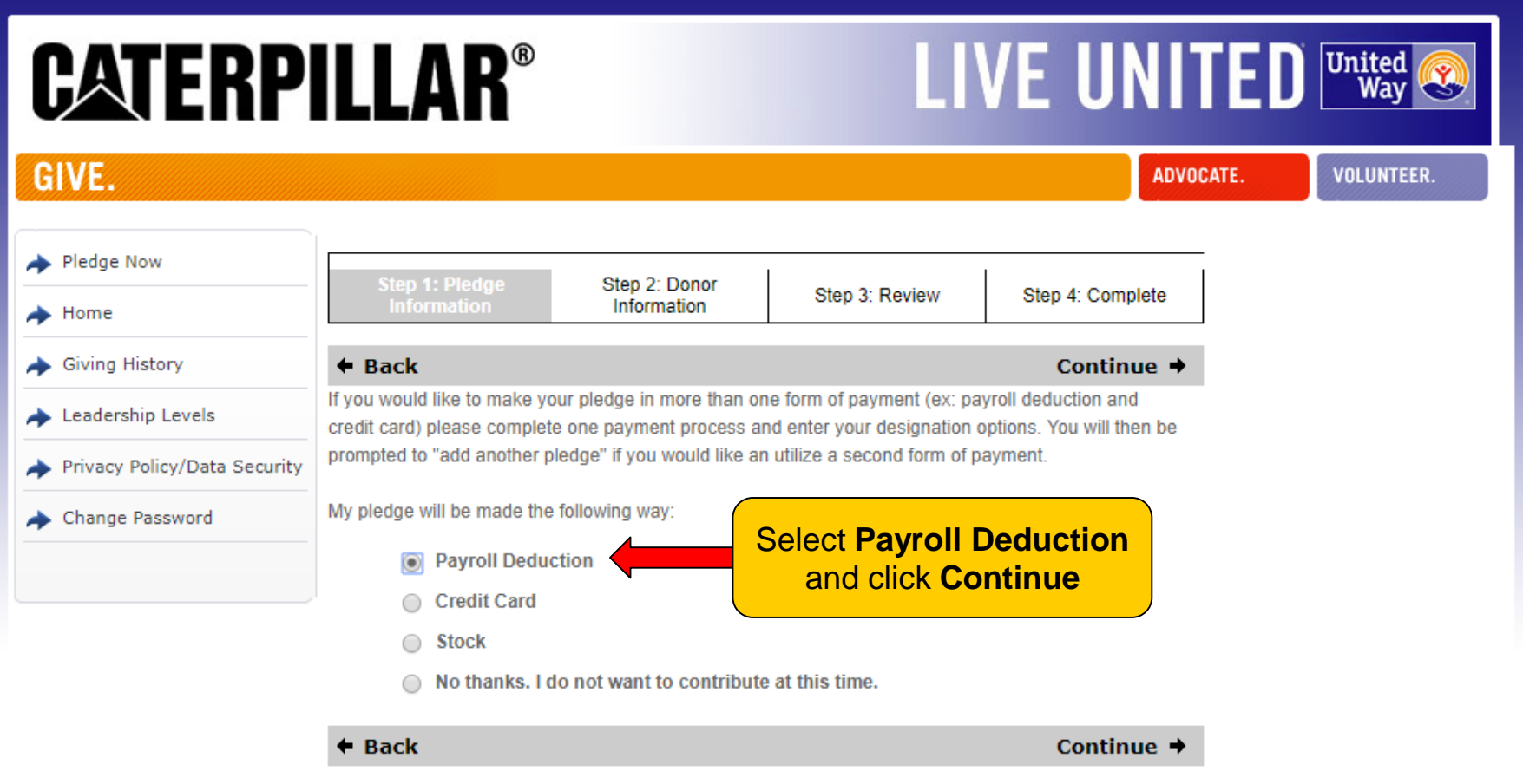

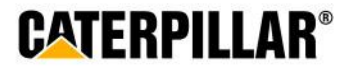

## **Option 1: Amount Per Pay Period**

**Select or enter amount to be deducted per pay period (***weekly, biweekly, monthly***) and click Continue**

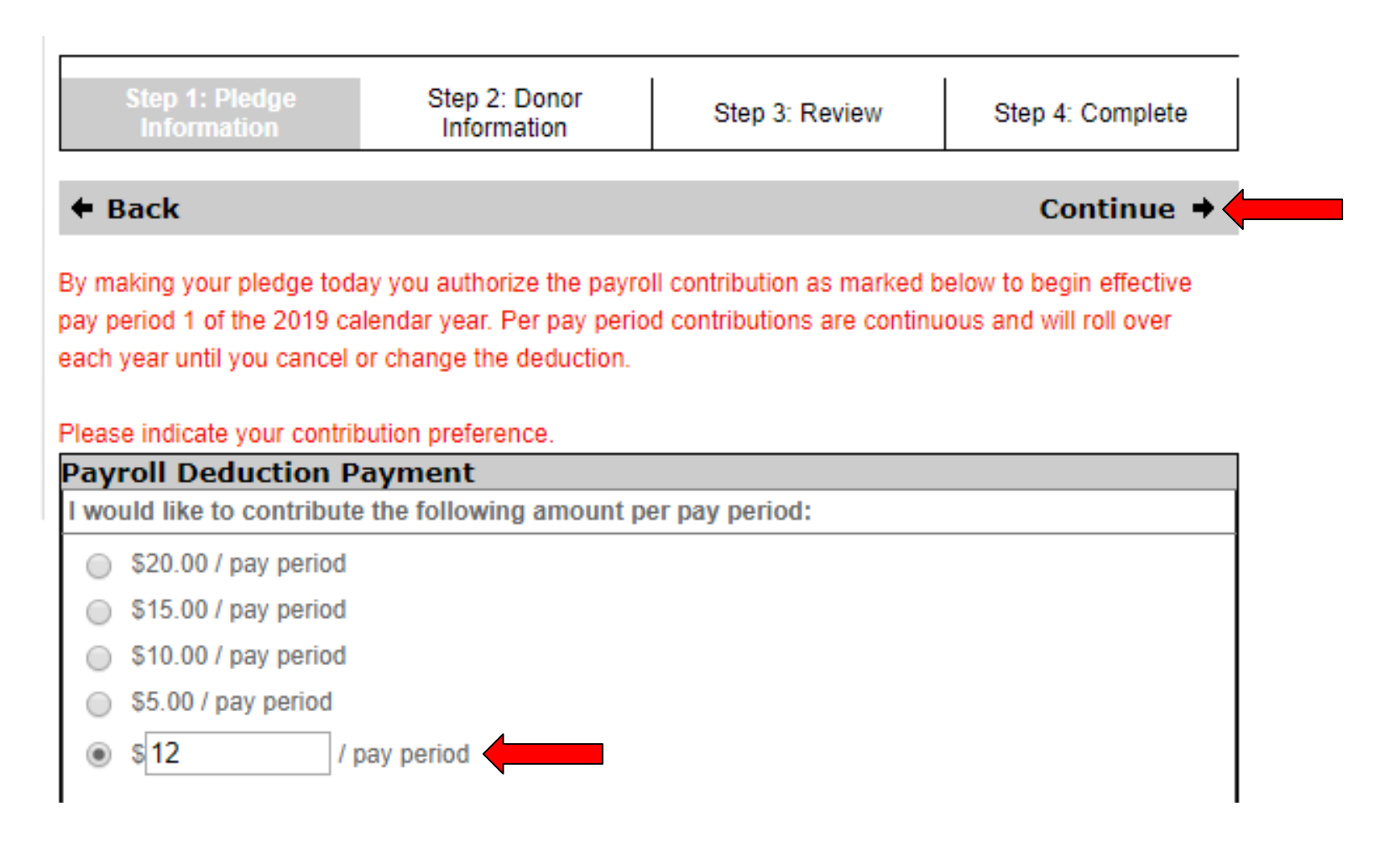

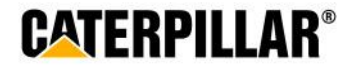

## **Option 2: One-time Payroll Contribution**

### **Select or enter one-time contribution amount (taken out of 1st paycheck in January 2019) and click Continue**

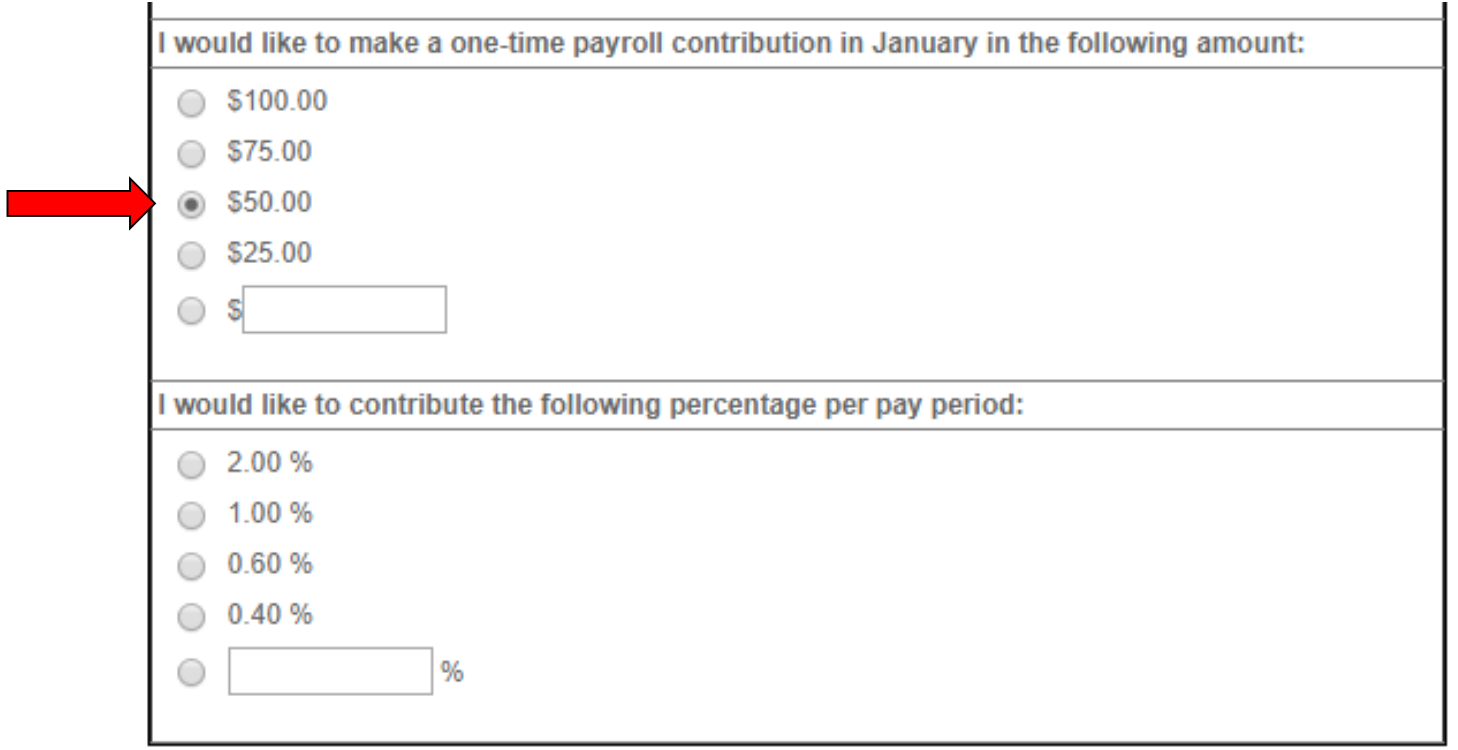

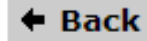

Continue  $\rightarrow$ 

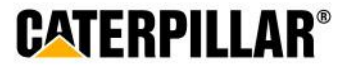

## **Option 3: Percentage of Annual Salary**

**Select or enter percentage of annual salary to contribute and click Continue**

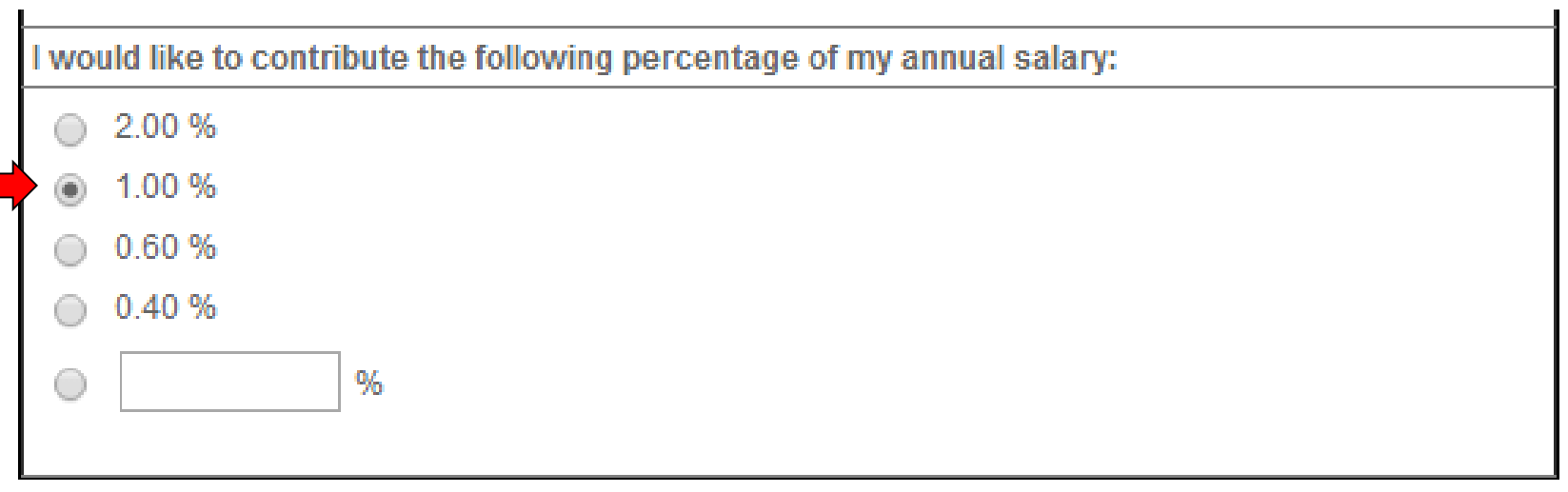

 $\triangleleft$  Back

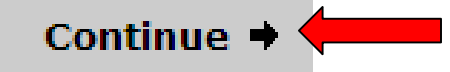

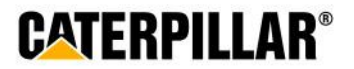

Caterpillar: Confidential Green

## **Pledging Credit/Debit Card**

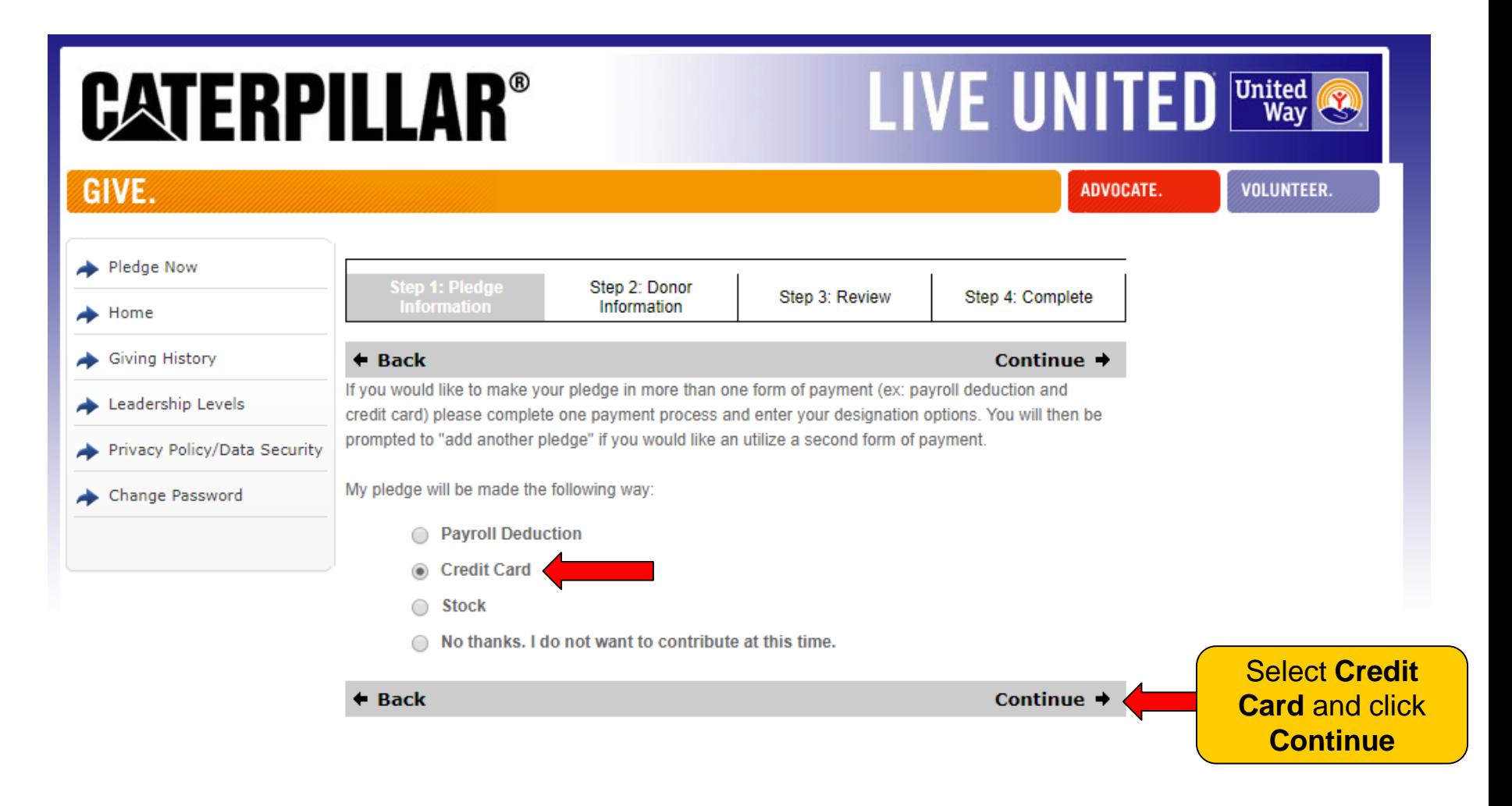

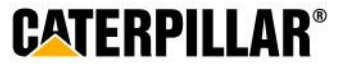

### **Enter Credit/Debit Card Details**

### **Enter annual amount, billing start date, frequency and credit card information.**

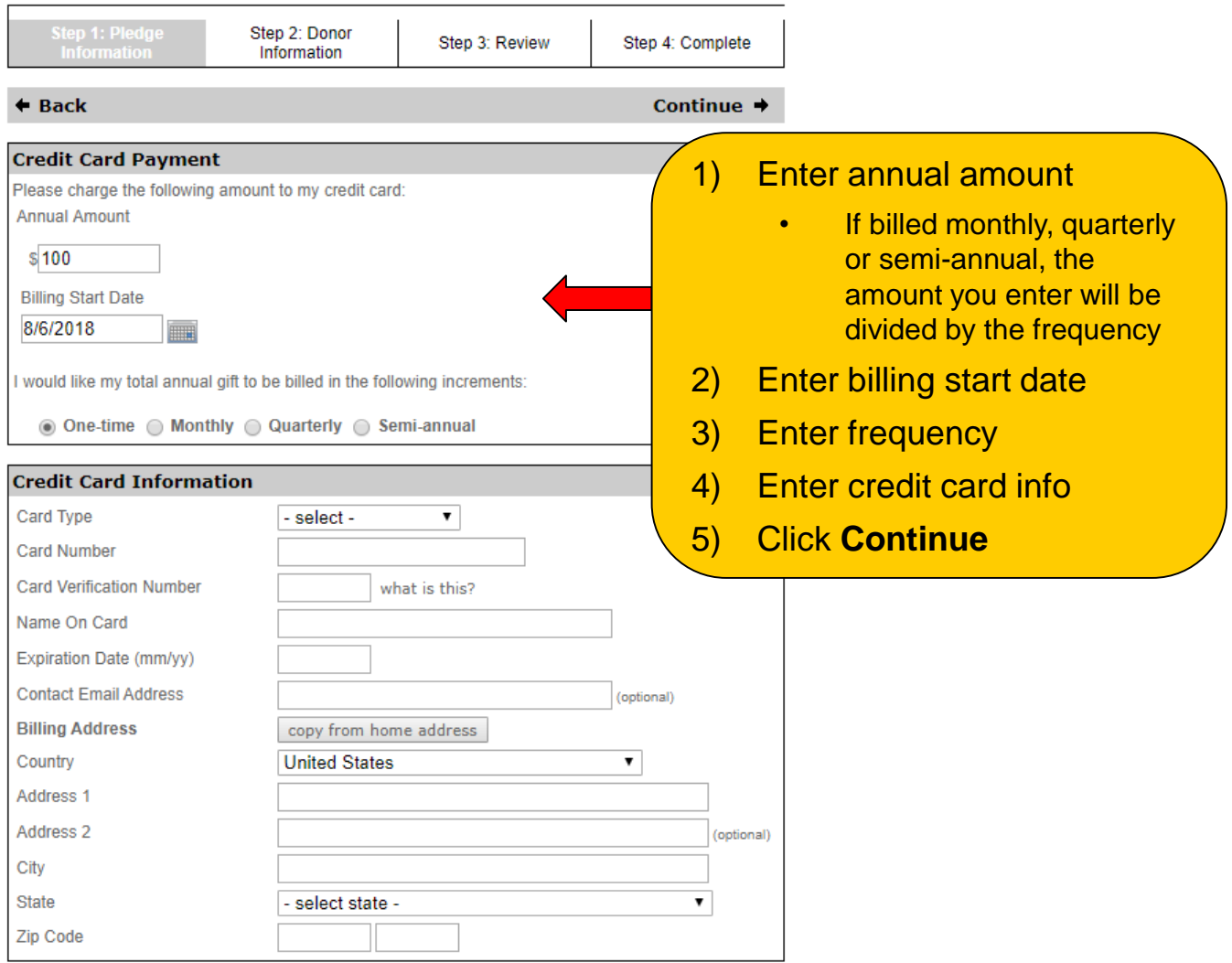

**CATERPILLAR®** 

### **Stock**

## **Pledging Stock**

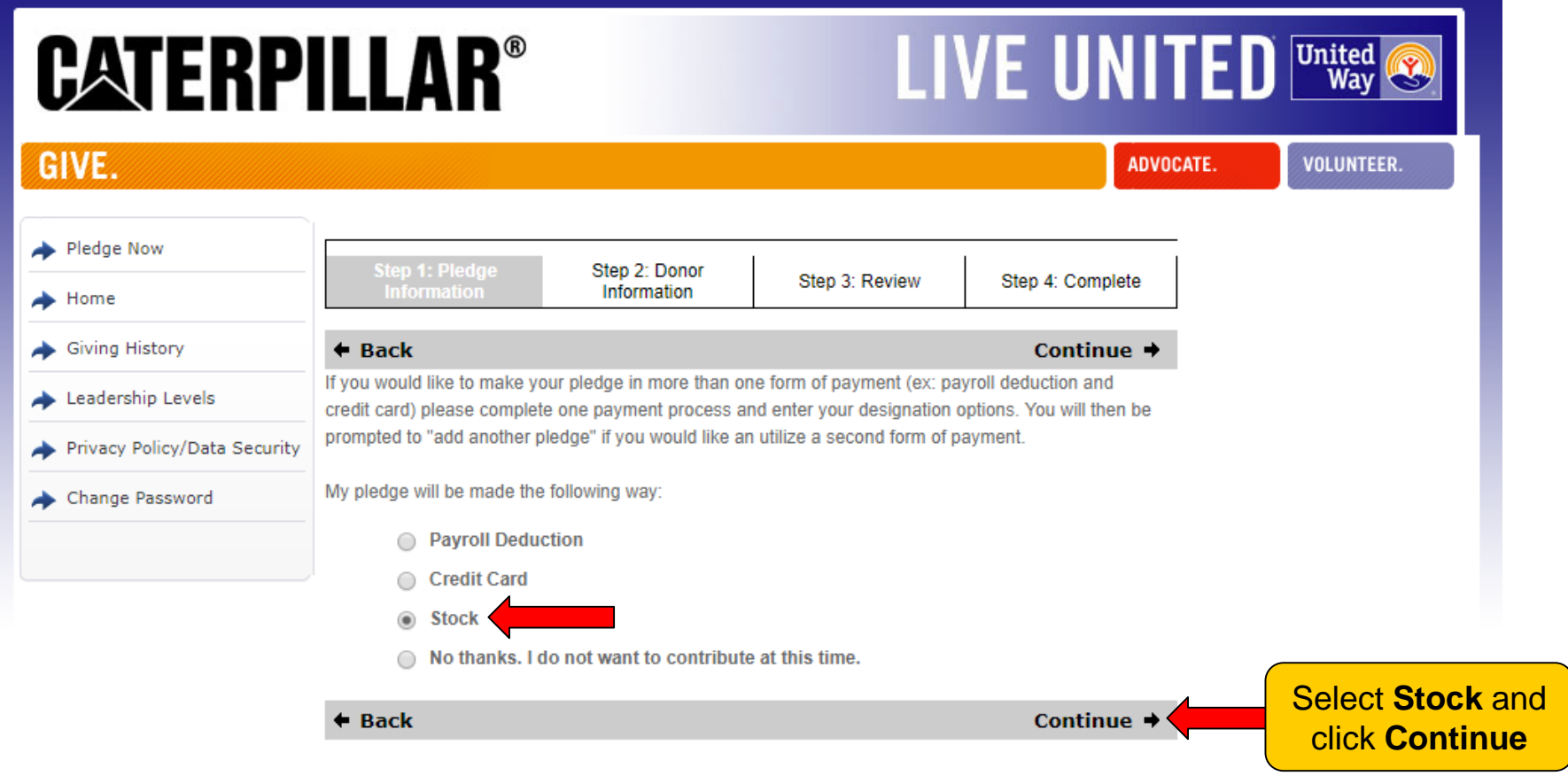

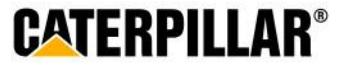

### **Stock**

### **Enter Stock Details**

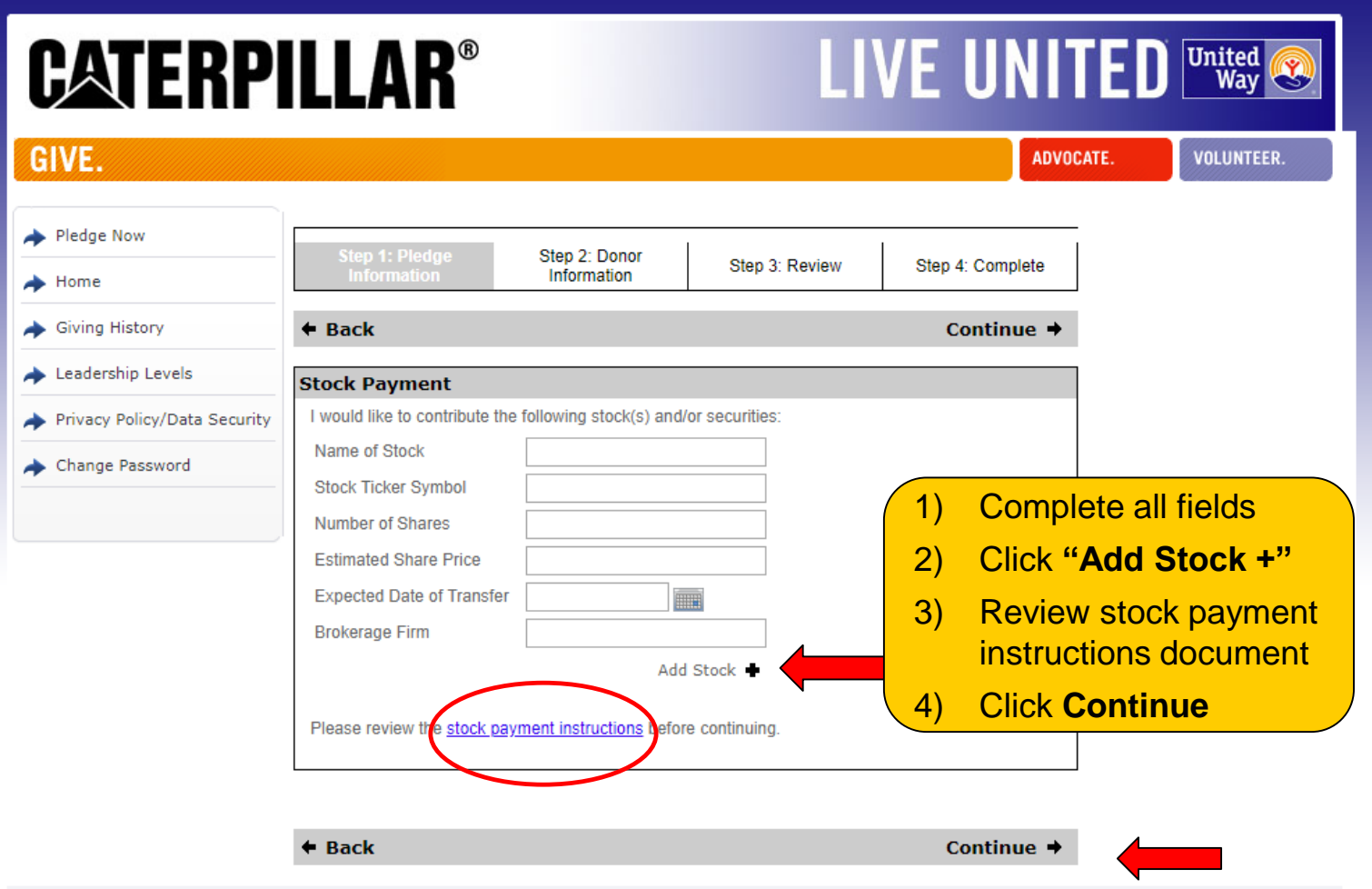

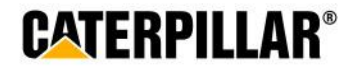

### **Stock**

### **Stock Payment Instructions**

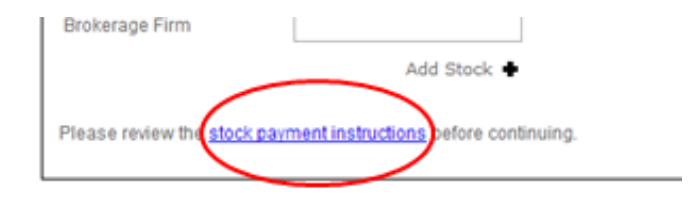

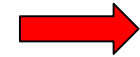

#### **Advantages of donating stock**

You may wish to contribute appreciated shares of stock in lieu of a cash contribution. By contributing appreciated stock that you have held for more than one year, (under current U.S. tax law) you will also benefit by receiving an income tax deduction for the full fair market value of the shares on the date of the gift.

Both you and the United Way can benefit from this arrangement. You can provide a greater dollar amount to the charity than if you were to sell the shares, pay the capital gains tax and contribute the after tax proceeds.

Please keep a few things in mind when deciding to donate stock:

- You can only donate shares that have been vested and exercised
- To receive full tax benefits, you must hold the shares for more than one year before gifting
- You should consult your tax advisor regarding your specific tax situation, as Caterpillar is not in a position to provide tax planning or advice

#### How to donate stock to your local United Way

If you wish to contribute stock to the Caterpillar Employee United Way Appeal, you are required to complete the following process:

- Complete the online pledge process by completing the required stock details, selecting your designation details and submitting your pledge.
- Contact your financial advisor and complete the payment process as specified in your pledge.

If you have further questions regarding the stock process please contact Mary Brown at 309-674-5181 or mary.brown@unitedway.org.

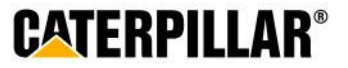

### **Designation Options**

**The default United Way listed below will be the employee's home zip code. Employees have the option to designate to a total of 4 United Ways or funded United Way agencies.** 

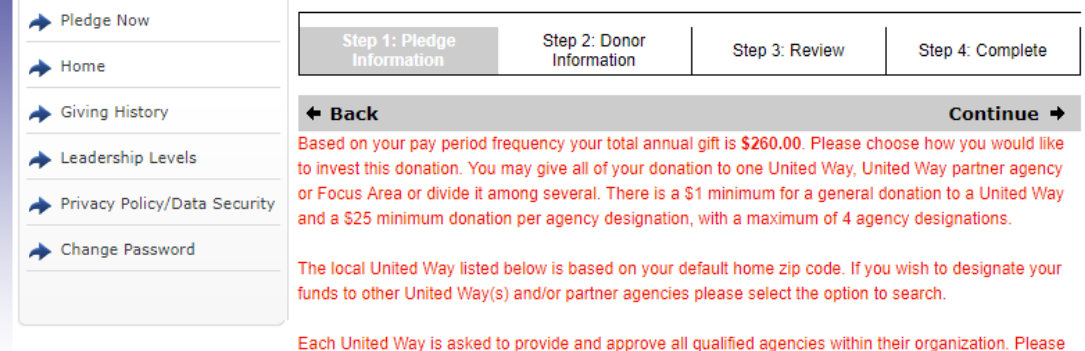

note that any non-partner agencies will be excluded from the campaign.

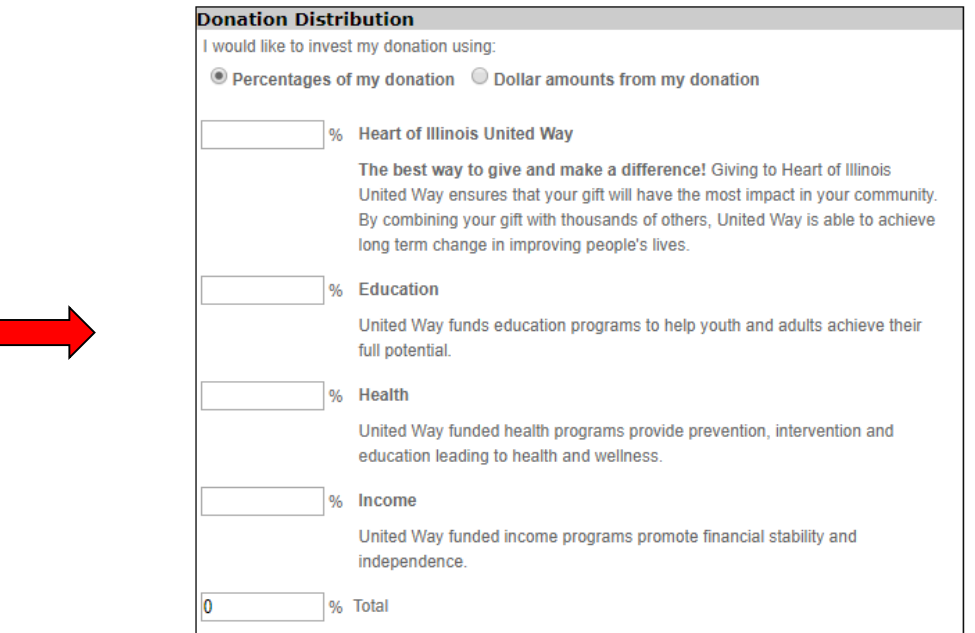

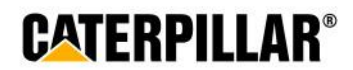

П

## **How to Designate to other United Way(s) or United Way Funded Agencies**

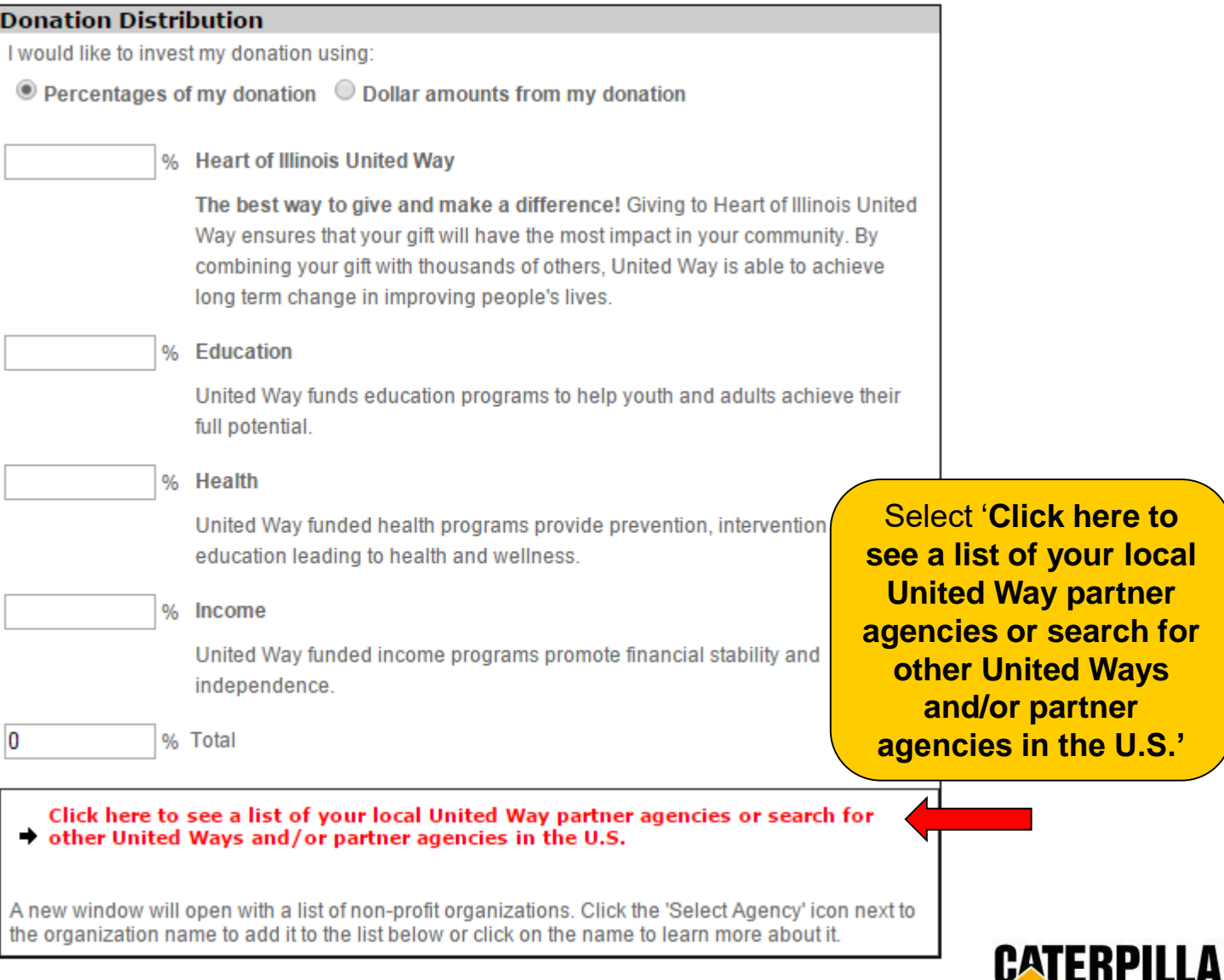

## **Search for United Way(s) or Agencies**

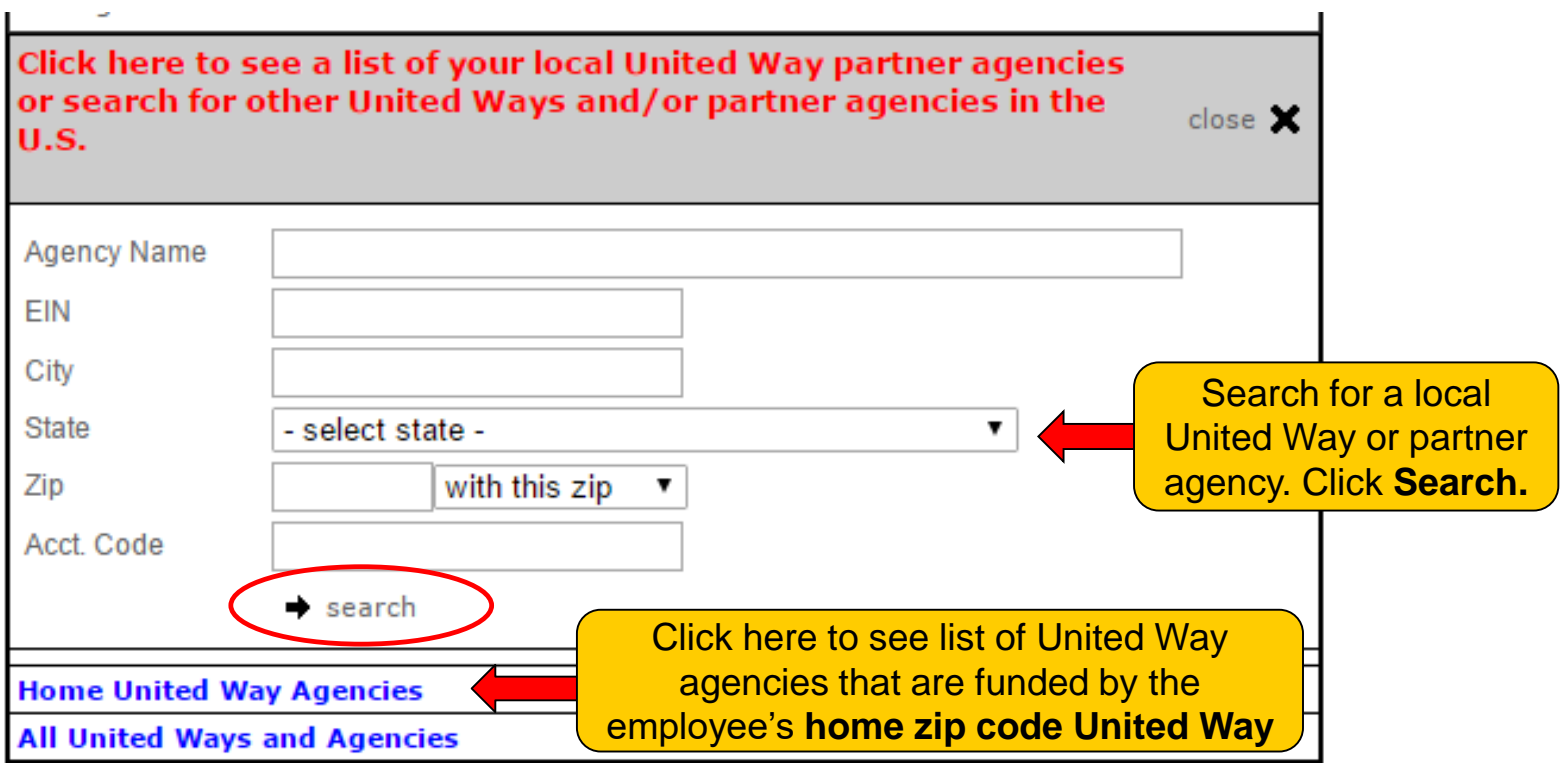

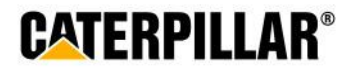

## **Select United Way or Agency**

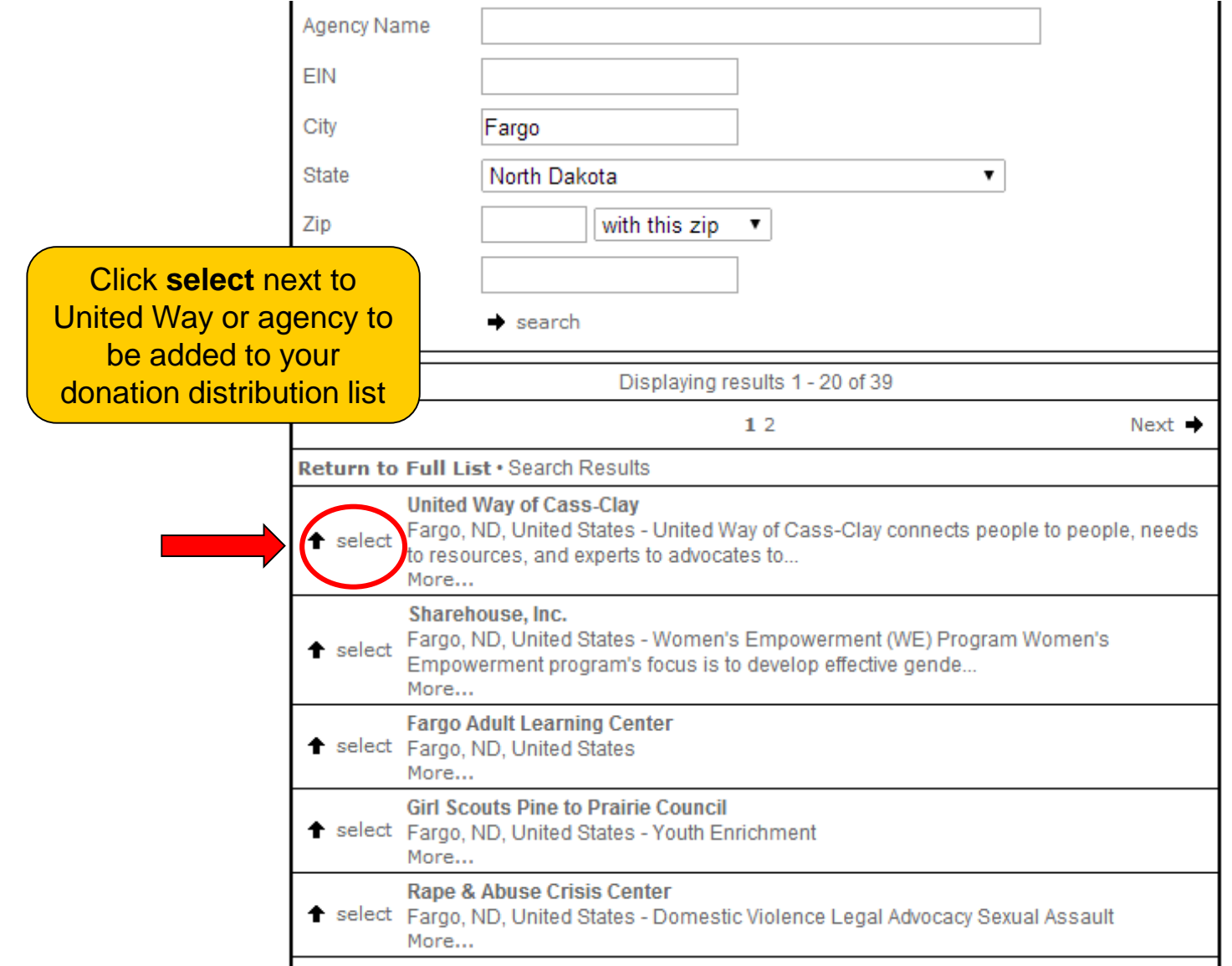

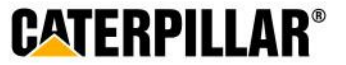

### **Donation Distribution – Percentage or Amount**

**Employees can choose to designate by percentage or by dollar amount. Minimum of \$1 per United Way and \$25 per agency designation.**

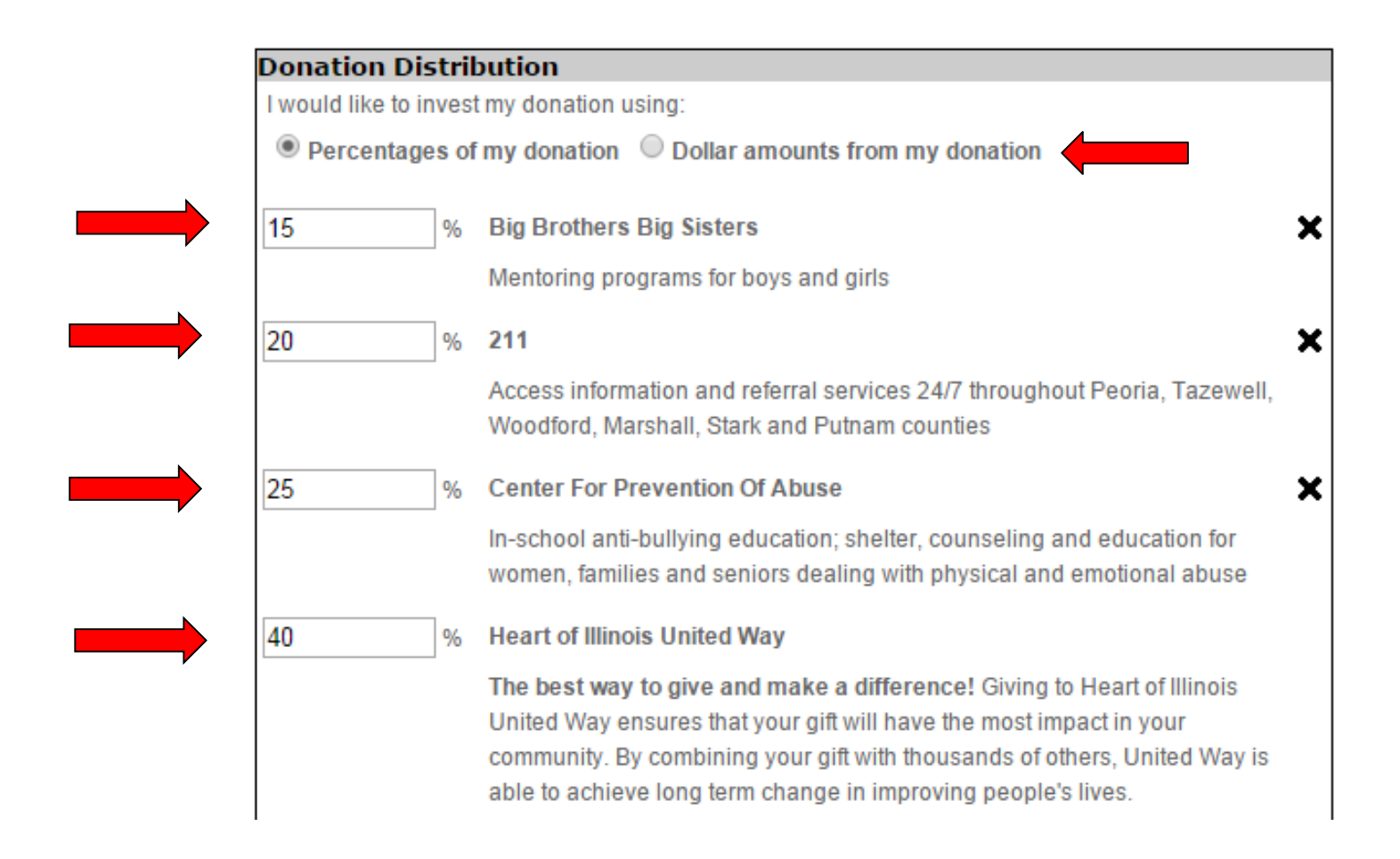

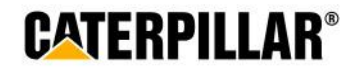

### **Negative Designation and click Continue**

**An employee has the option to write in an agency they do not wish to have their money allocated.**

% Total

100

Click here to see a list of your local United Way partner agencies or search for • other United Ways and/or partner agencies in the U.S.

A new window will open with a list of non-profit organizations. Click the 'Select Agency' icon next to the organization name to add it to the list below or click on the name to learn more about it.

#### **Negative Designations**

If you have invested your gift in one or more of the above areas and do not want a particular agency to receive a portion of your gift, please indicate the agency below:

 $\triangleleft$  Back

**Continue** 

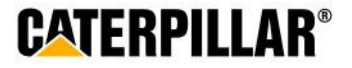

### **Option to Add Another Pledge**

**Employees can add a second pledge through an alternate form of payment with additional designations or move to the next page if pledge is complete.**

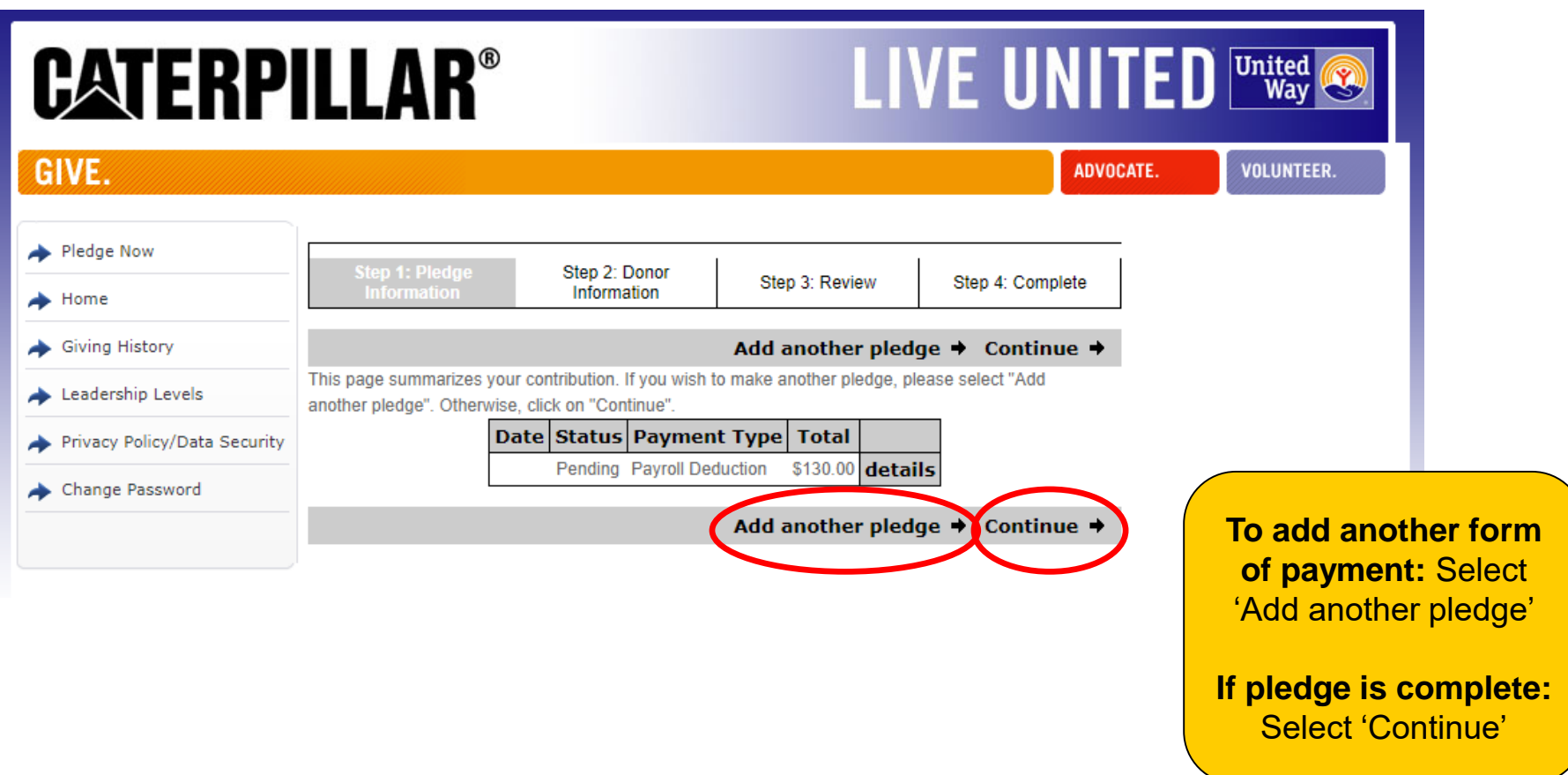

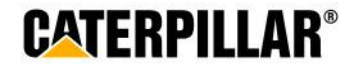

### **Donor Recognition**

### **Information on this page is optional. Employee can choose if they wish to remain anonymous by selecting the box under acknowledgements.**

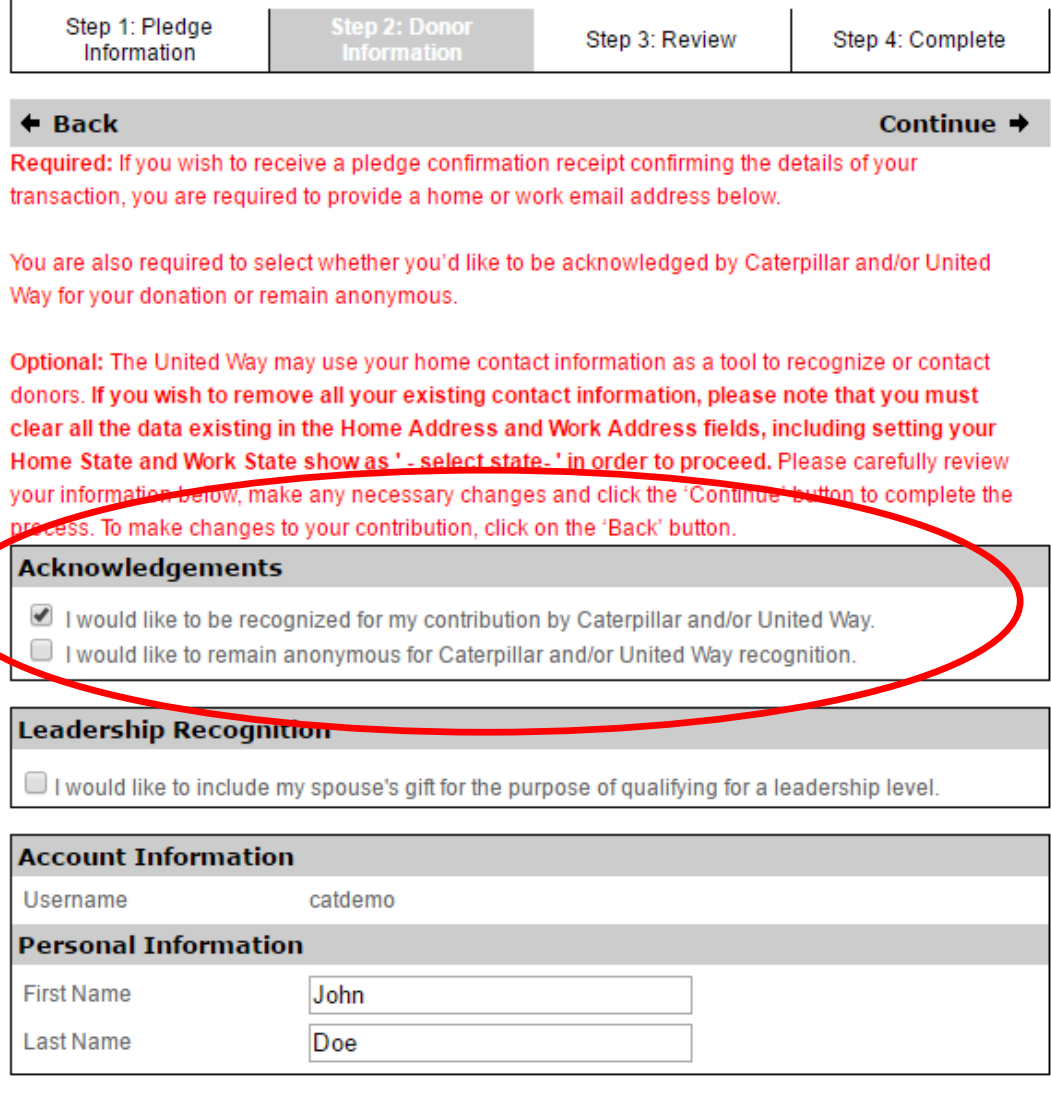

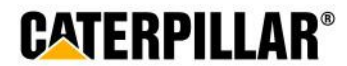

### **Enter Donor Information and click 'Continue'**

### **Information on this page is optional. Employee can enter or change information in these fields.**

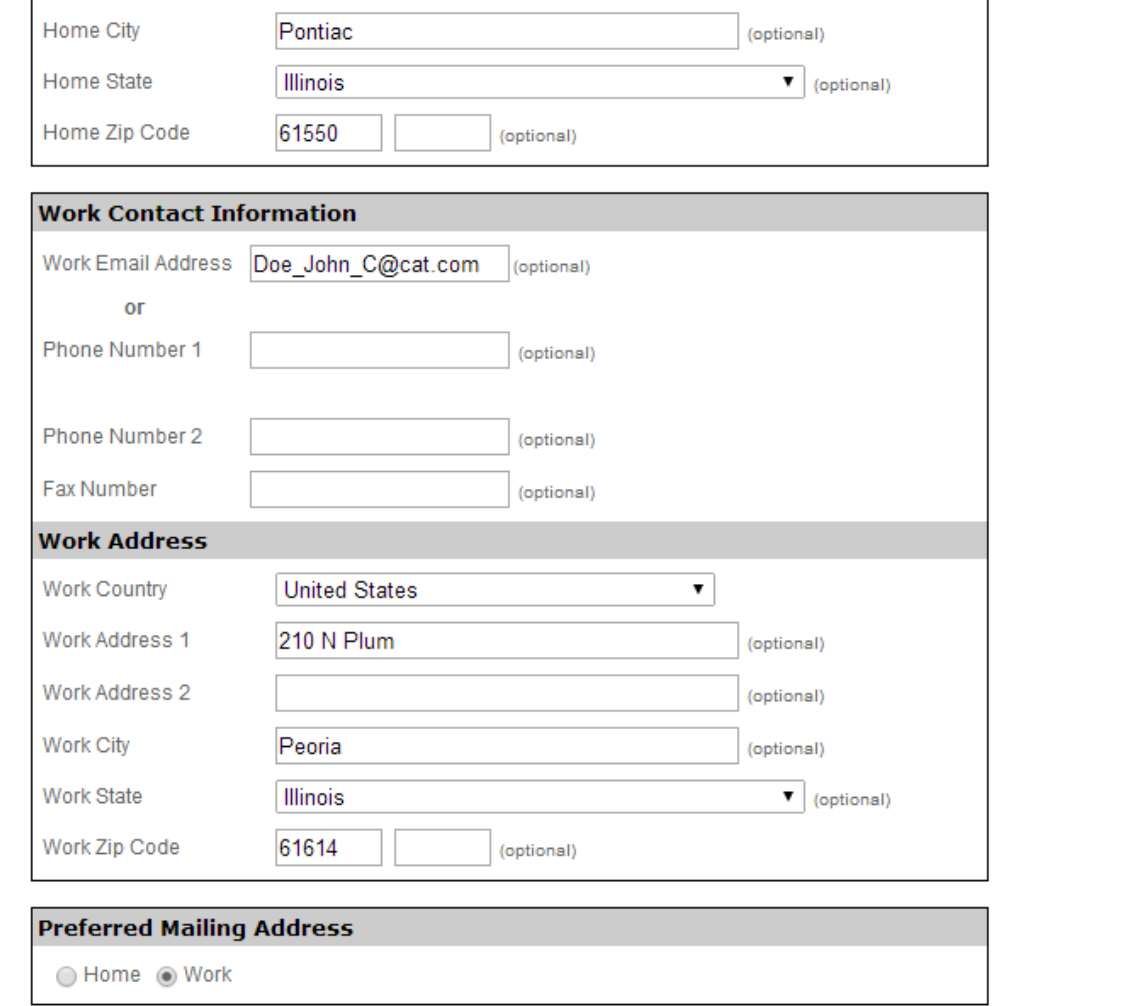

 $\triangleleft$  Back

Continue  $\rightarrow$ 

CATERPI

## **Review Pledge Information and click 'Submit Contribution'**

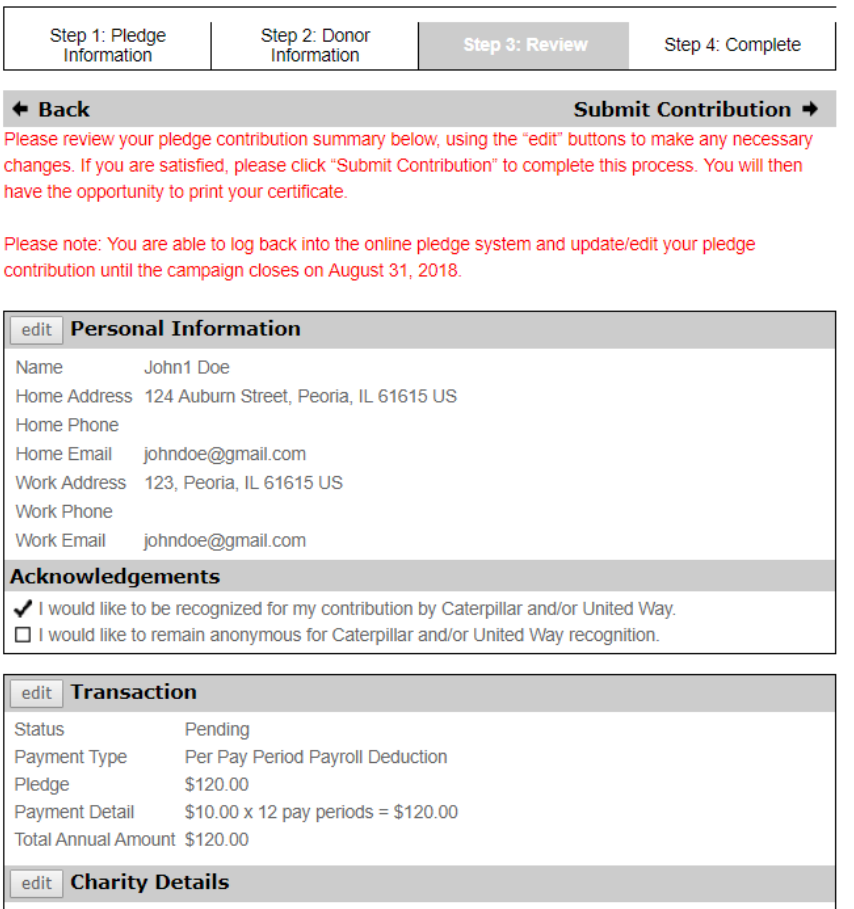

100.00 % Heart of Illinois United Way

 $\triangleleft$  Back

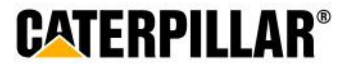

## **Thank You Certificate and Pledge Receipt**

**\*All employees who take some sort of action (pledge \$1+ or opt out) will have access to print the generic 'Thank you for participating' certificate**

### **After completing online pledge form, employees can:**

**1.** Print this final page 'Thank you for your participation certificate' if needed for business unit raffles/drawings (only includes name & PeopleSoft ID)

**-Right click mouse -Select Print**

**2.** Print pledge summary for own records (includes pledge/dollar amount) **-Click 'Print pledge summary'**

**-Select Print**

\*Please note: Employee will also receive a **confirmation email** that contains pledge summary details and generic participation certificate.

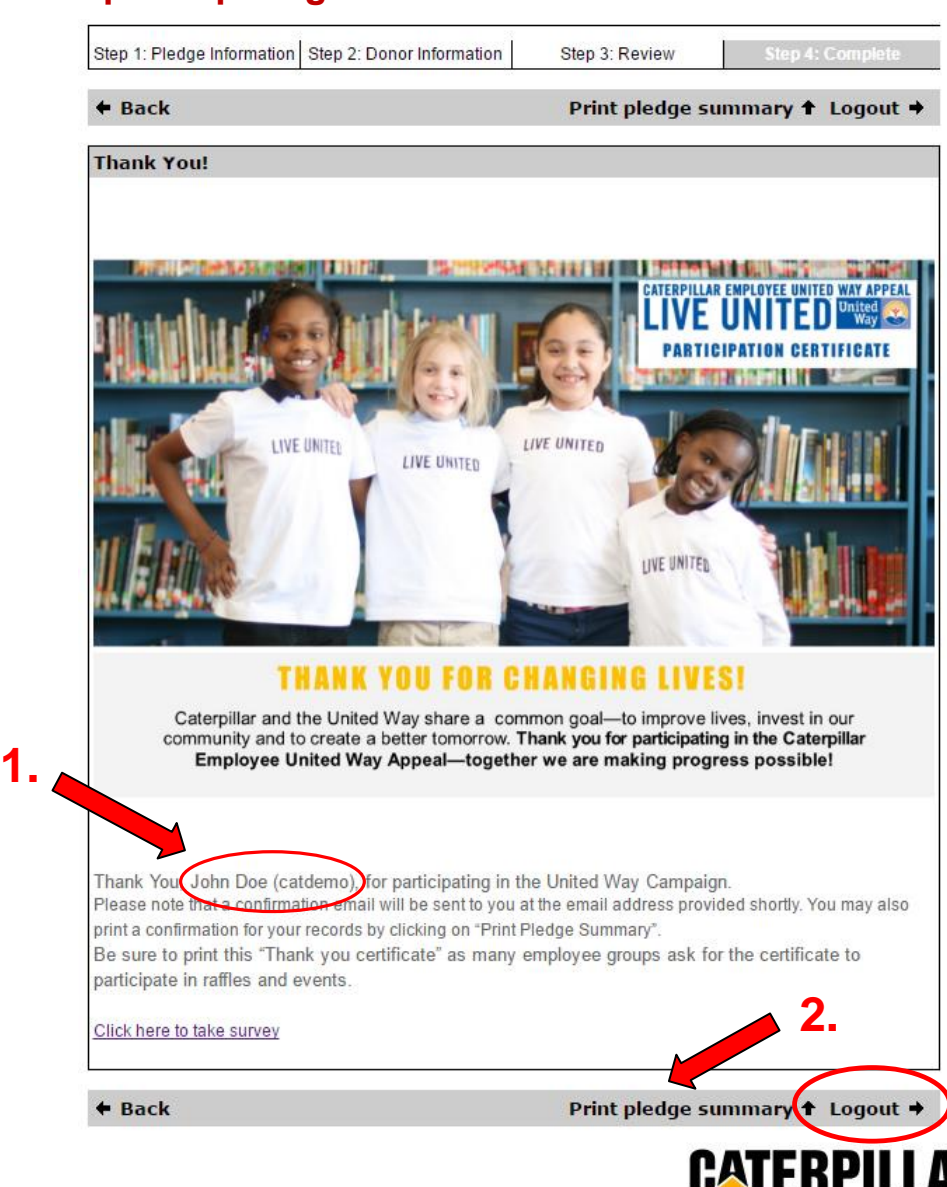

## **Confirmation Email**

### **Employee will receive a confirmation email that includes:**

-Pledge summary details

-Link to be taken to certificate of participation for raffles/drawings (employee can print certificate and write Name & PeopleSoft ID)

### **CATERPILLAR EMPLOYEE UNITED WAY APPEAL LIVE UNITED** United

Dear John1 Doe,

Thank you for your Payroll Deduction gift of \$120.00 to the Caterpillar Employee United Way Appeal, which will be matched dollar-for-dollar by the Caterpillar Foundation! With one gift to United Way, you will touch the lives of many individuals and families. Thank you for helping to create lasting changes that ripple out to the community as a whole!

For confirmation purposes, the following information has been processed per your instructions (payroll deductions will start your first paycheck in January 2019):

100.00% to Heart of Illinois United Way

Click here to access your certificate of participation. Please be sure to write your name and PeopleSoft ID on the certificate before turning it in for offered raffles and drawings. Sincerely,

The Caterpillar Employee United Way Appeal (CEUWA) Team & the United Way

Click here to take survey

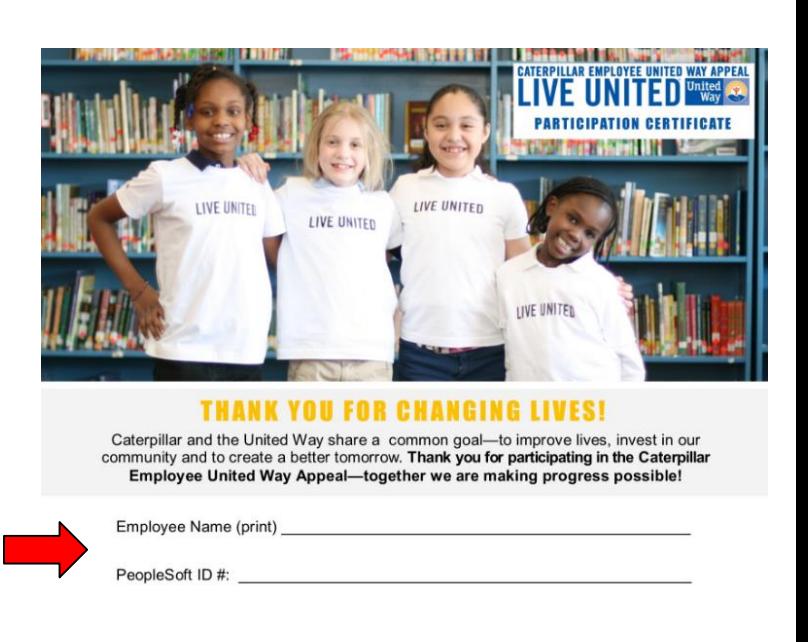

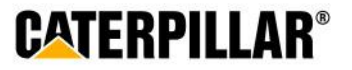